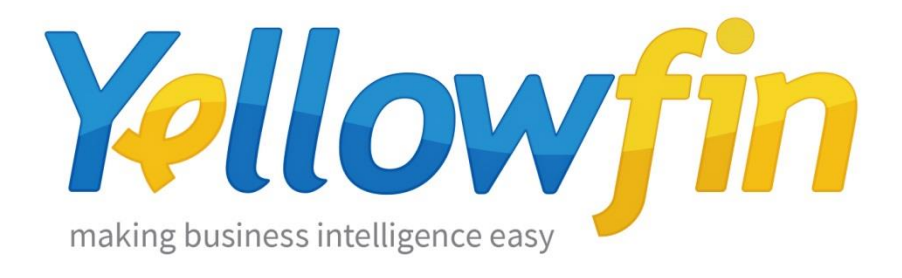

## Connecting People to MailChimp

29<sup>th</sup> September 2016

Yellowfin makes connecting to MailChimp and sharing insights easy:

- 1. [Install your connector](#page-1-0)
- 2. [Connect to your account](#page-4-0)

## <span id="page-1-0"></span>Install your Connector

Add a New Data Source

- a) Log into your Yellowfin Server (The User must have permissions to add a new Data Source)
- b) Click **Create** and select **Data Source**

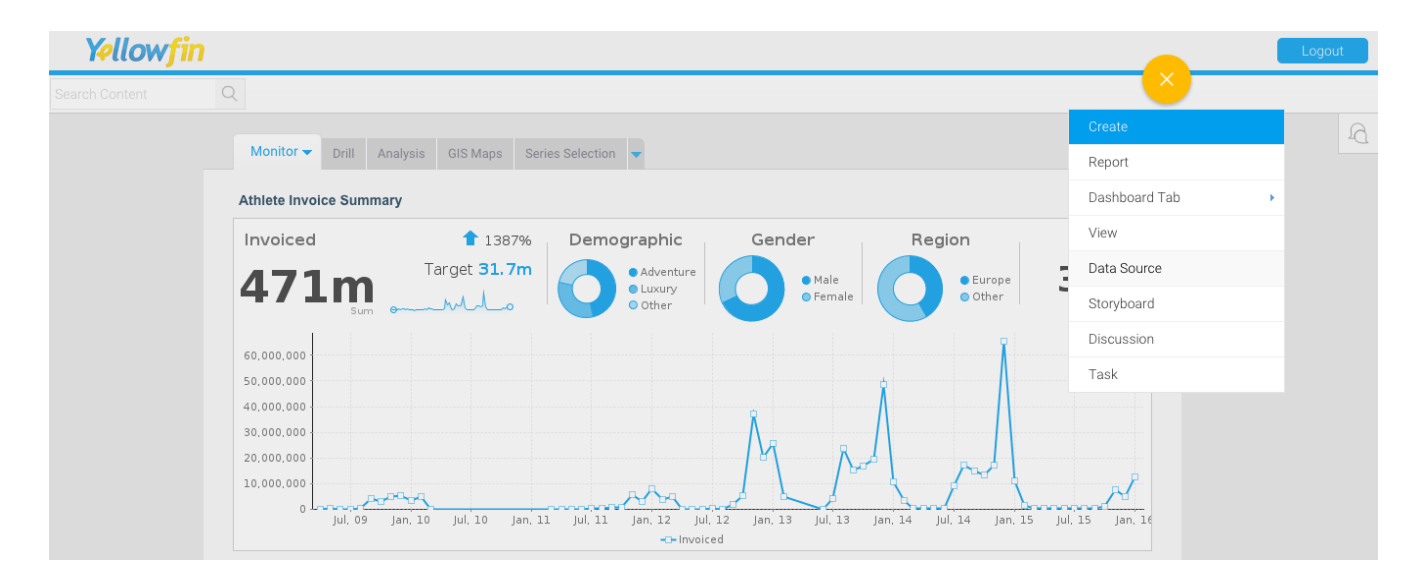

#### Upload new connector

If you can see the icon for the MailChimp Connector at the **New Connection** step, then you can skip to step **[Connect to your MailChimp](#page-3-0) Account**. Otherwise you will need to select the **Not here?** link.

**Search Marketplace** - download your connector from the Yellowfin Marketplace **Upload New -** upload your connector to your instance of Yellowfin

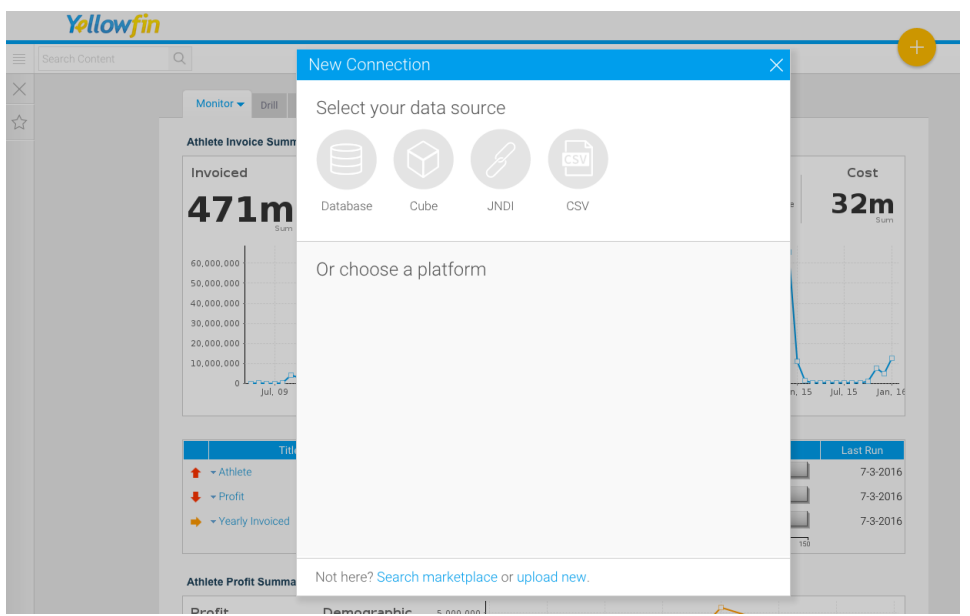

Download the connector from the Yellowfin Marketplace

- c) Go to the **[Yellowfin](http://www.yellowfinbi.com/YFWebsite-Marketplace-77991)  [Marketplace](http://www.yellowfinbi.com/YFWebsite-Marketplace-77991)**
- d) Download the **MailChimp Connector** (it's free!)

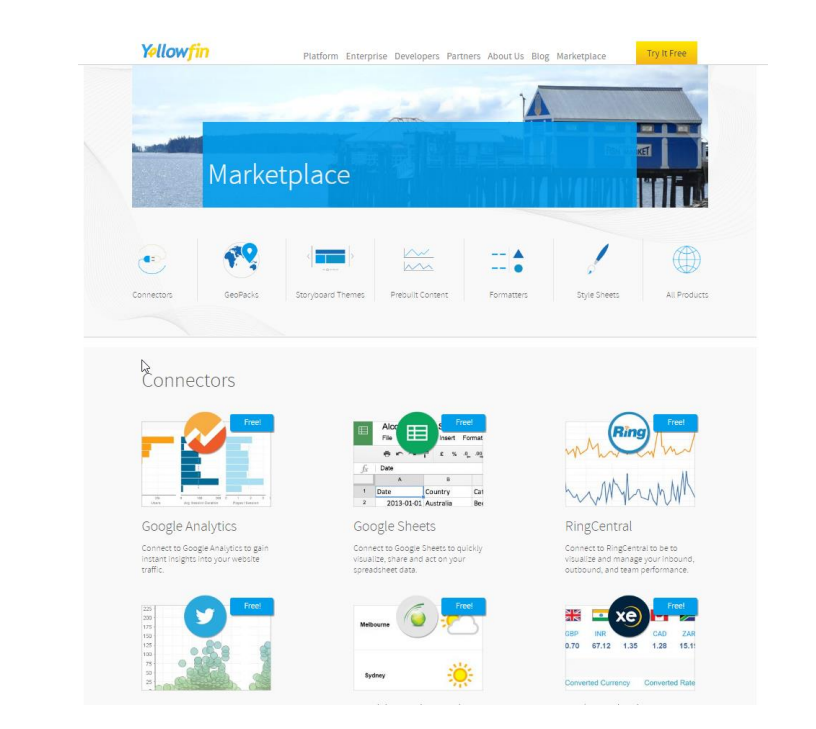

#### Upload your new Connector

a) Click **Upload New**.

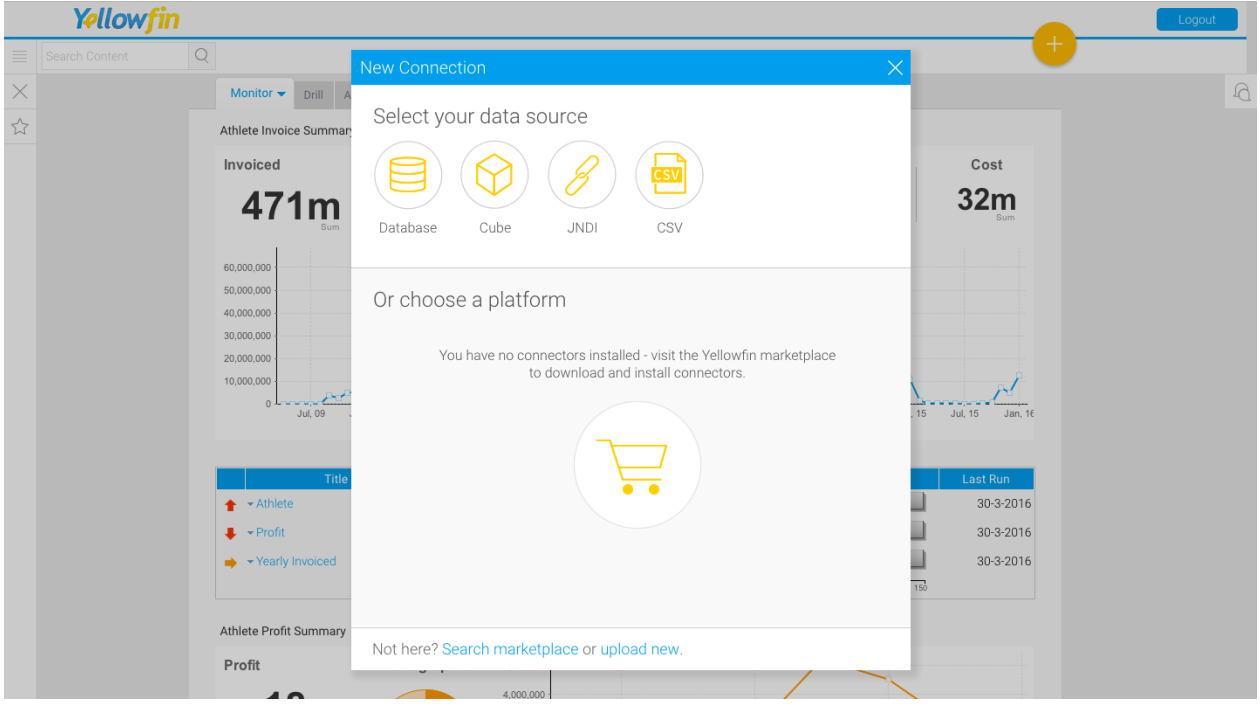

- b) Give your connector a **name** and **description**.
- c) Click **Connect Platform**.

<span id="page-3-0"></span>Your connector will now be available under your **Data Source's** list.

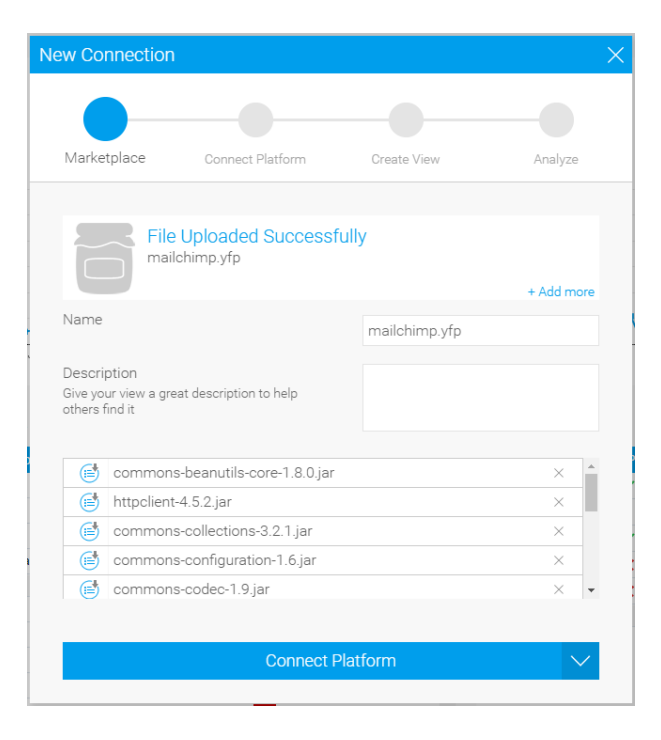

### <span id="page-4-0"></span>Connect to your MailChimp account

Once your MailChimp Connector is installed, you can use it to connect to your MailChimp account.

- Create a new Data Source
- a) Click **Create** and select **Data Source**.

(If you have just installed your connector, then you will be immediately taken to the next step)

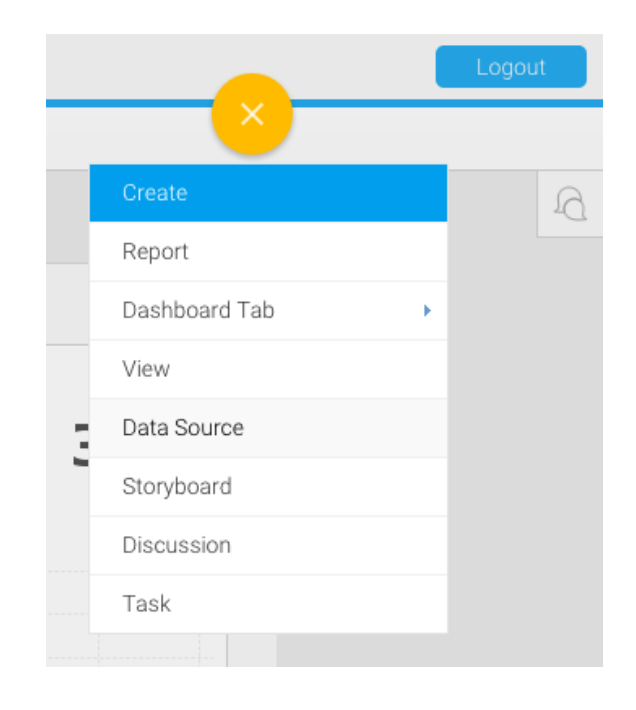

#### b) Select **MailChimp**

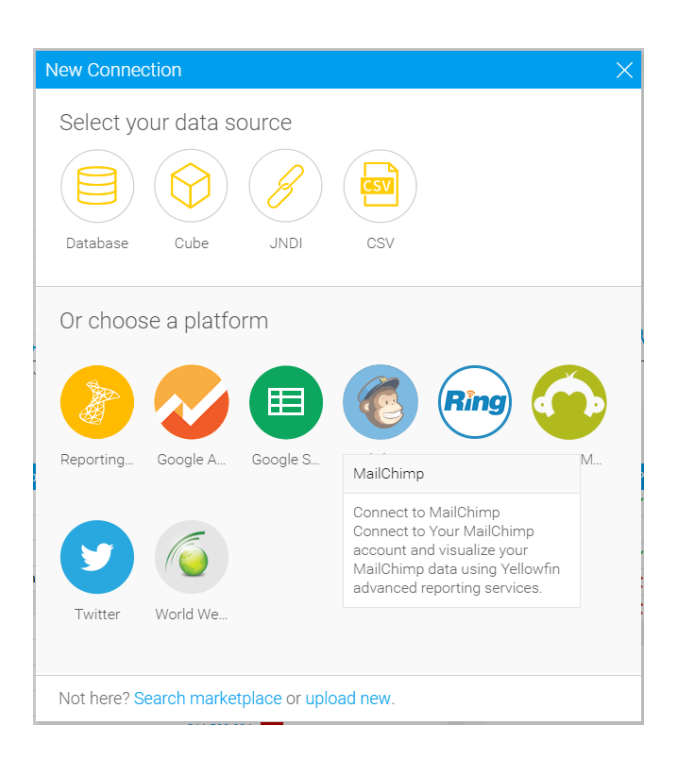

#### Name your Connection and Enter your Account Details

- c) Give your connector a **name** and **description**.
- d) Click **"Request Code"**
- e) In the window that opens, click into your MailChimp Account.
- f) Copy the **"Authentication Code"** to your clip board.
- g) Paste your "**Authentication Code**" into the **"Authentication Code"** box in Yellowfin.
- h) Click **"Authorize Code"**
- i) Click **Launch Pre-Built Content**

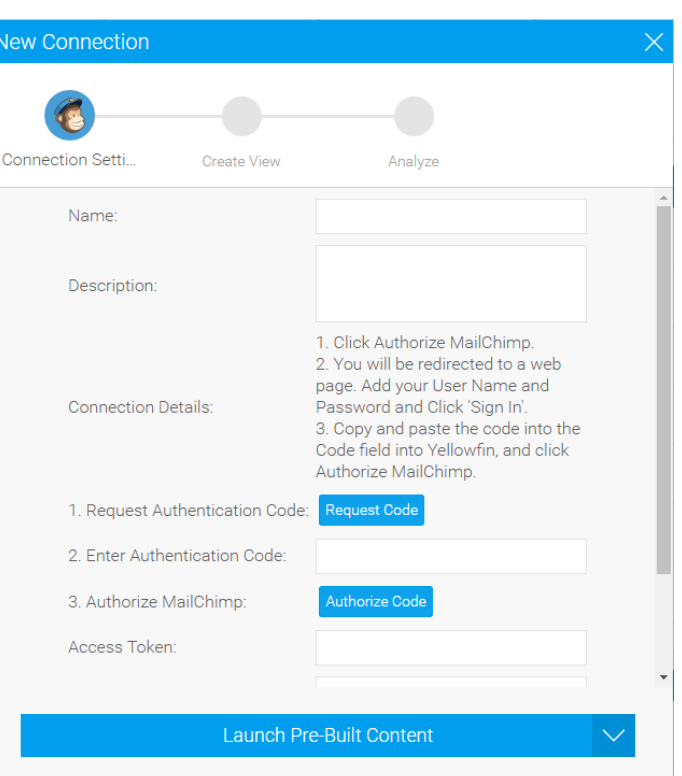

# About Yellowfin

Yellowfin is a global [Business Intelligence](http://url.whate.ch/5eu0) (BI) and analytics software vendor passionate about making BI easy. Founded in 2003 in response to the complexity and costs associated with implementing and using traditional BI tools, Yellowfin is a highly intuitive 100 percent Webbased reporting and analytics solution. Yellowfin is a leader in mobile, collaborative and embedded BI, as well as Location Intelligence and data visualization.

Over 10,000 organizations, and more than 2 million end-users across 70 different countries, use Yellowfin every day. For more information, visit [www.yellowfinbi.com](http://url.whate.ch/5eu3)

Additional Resources

**[Yellowfin Website](http://www.yellowfinbi.com/) [Yellowfin Marketplace](http://www.yellowfinbi.com/YFWebsite-Marketplace-77991) [Yellowfin Wiki](http://wiki.yellowfin.com.au/) [Support Forum](https://www.yellowfinbi.com/YFForum.i4) [YouTube Channel](https://www.youtube.com/channel/UCY9QucpwrnTweq90PZ4jKog)**